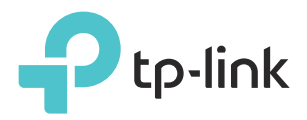

# Quick Installation Guide

seconds and then check the LED again.

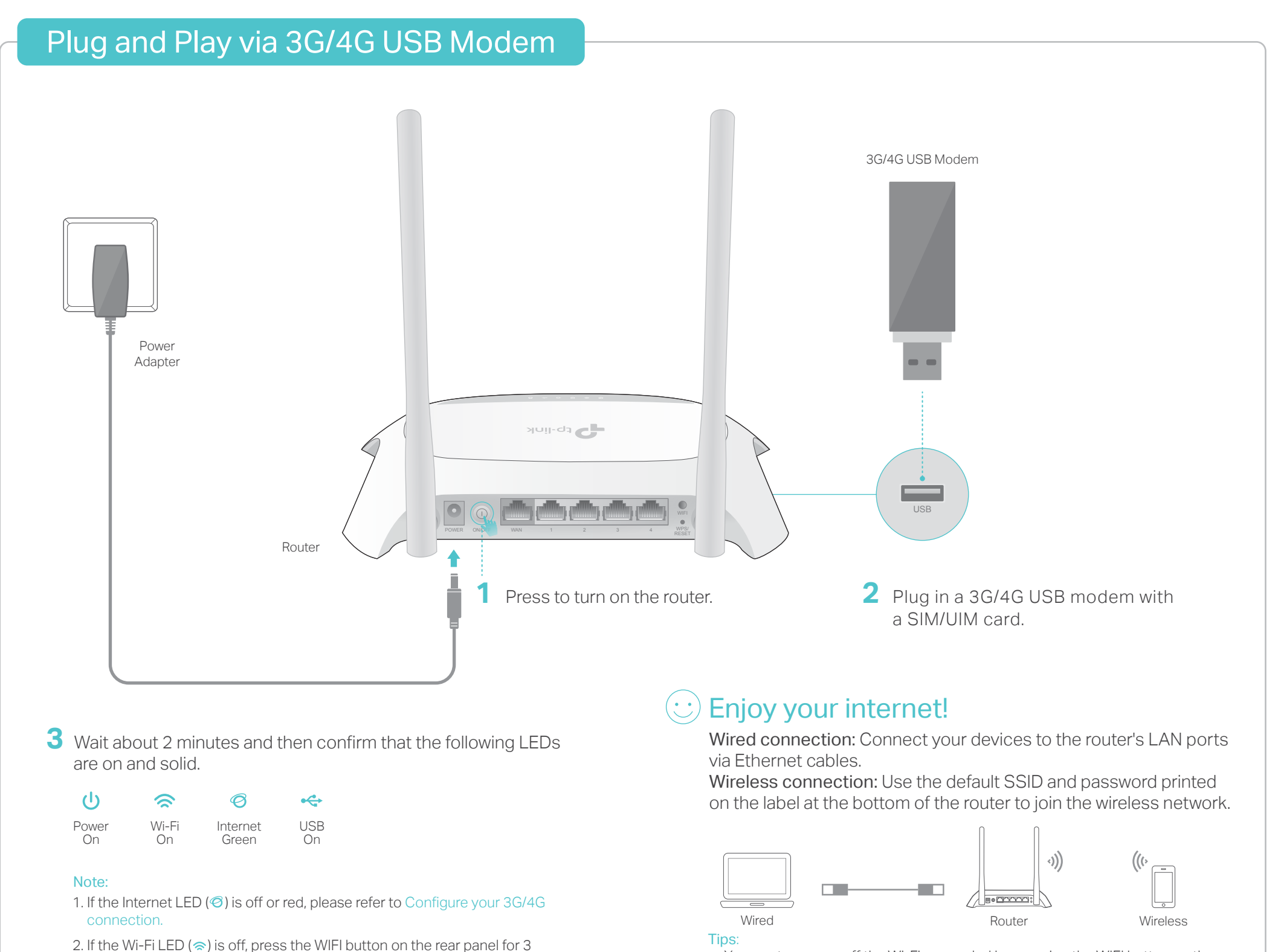

3G/4G Wireless N Router TL-MR3420

 $FH \otimes$ 

#### Configure your 3G/4G connection

4. Select 3G/4G Router Mode and click Next.

- 5. Select your Mobile ISP, and click Next. Note: If your ISP is not listed, select the Set Dial Number, APN, Username and Password manually option and enter the 3G/4G parameters provided by your internet service provider (ISP).
- 6. Follow the step-by-step instructions of the Quick Setup to complete the configuration.
- > Refer to Plug and Play via 3G/4G USB Modem to share the internet through a 3G/4G USB modem.
- > Refer to Connect to DSL/Cable/Satellite Modem to share the internet through a DSL/Cable/Satellite modem or an Ethernet cable connection.

## Get Started

- You can turn on or off the Wi-Fi as needed by pressing the WIFI button on the rear panel for 3 seconds.
- You can log in to the web management page http://tplinkwifi.net to change the SSID (wireless network name) and password.
- If you have changed the default SSID and password during the configuration, reconnect to the router with the new ones.

- 1. Connect your device to one of the router's LAN ports via an Ethernet cable or use the default SSID and password printed on the label at the bottom of the router to join the wireless network.
- 2. Launch a web browser and enter http://tplinkwifi.net in the address bar. Create a password for future logins, and click Let's Get Started.

Note: If the login window does not appear, please refer to FAQ > Q1.

3. Select your Time Zone and click Next.

Follow the specific instruction in this guide to connect to the internet.

The router can also be configured with a primary WAN and a 3G/4G USB modem as a backup (secondary) solution to ensure "always-on" internet connectivity.

For details, refer to the User Guide at www.tp-link.com.

For technical support and other information, please visit http://www.tp-link.com/support ©2017 TP-Link

## FAQ (Frequently Asked Questions)

- Q1. What should I do if the login window does not appear?
	- If the computer is set to a static or fixed IP address, change its settings to obtain an IP address automatically.
	- Verify that http://tplinkwifi.net is correctly

#### Q4. How do I reset the router to its factory default settings?

- Make sure that you have a valid SIM/UIM card inserted into the 3G/4G USB modem.
- Plug the 3G/4G USB modem directly into your computer and disable the PIN verification via the modem utility to check if you have the internet connection on your computer.
- Obtain the latest dial number and APN from your ISP, and update the information through the router's web management page.

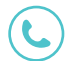

- With the router powered on, press and hold the WPS/RESET button on the rear panel until all the LEDs are on and then release it. The router will automatically reboot itself.
- Log in to the router's web management page. Go to Advanced > System Tools > Backup & Restore and click Factory Restore. The router will restore and reboot automatically.

Note: If the login window does not appear, please refer to  $FAQ > Q1$ .

- entered in the web browser. Alternatively, enter http://192.168.0.1 or http://192.168.1.1 in the web browser.
- Use another web browser and try again.
- Reset your router to its factory default settings (FAQ > Q3) and try again.
- Disable and then enable the network adapter in use.
- Q2. What should I do if I forget my web management password?
	- Reset the router to its factory default settings (FAQ > Q4) and then create a password for future logins.
- **3** Select your Time Zone, and click Next.
- **4** Select Wireless Router Mode and click Next.

modem is on the compatibility list.

**5** Follow the step-by-step instructions of the Quick Setup to complete the configuration.

- Log in to the router's web management page and then go to Basic > Wireless to retrieve or reset your wireless password.
- Q5. What should I do if I cannot get internet access from the 3G/4G USB modem?
	- Go to our website at www.tp-link.com, click Support > Compatibility List > TL-MR3420 and make sure that your 3G/4G USB

#### Q3. What should I do if I forget my wireless network password?

Note: If your internet connection is through an Ethernet cable directly from the wall instead of through a DSL/Cable/Satellite modem, connect the Ethernet cable to the router's WAN port and then follow Step 4 and 5 to complete the hardware connection.

Power<br>On On On On

Note: If the Wi-Fi LED  $\approx$  is off, press the WIFI button on the rear panel for 3 seconds and then check the LED again.

Note: If you have changed the default SSID (wireless network name) and password during the configuration, connect to the router with the new ones.

## Enjoy your internet!

#### 2. Configure via a web browser

**1** Connect your device to one of the router's LAN ports via an Ethernet cable or use the default SSID and password printed on the lable at the bottom of the router to join the wireless network.

**2** Launch a web browser and enter http://tplinkwifi.net in the address bar. Create a password for future logins, and click Let's Get Started.

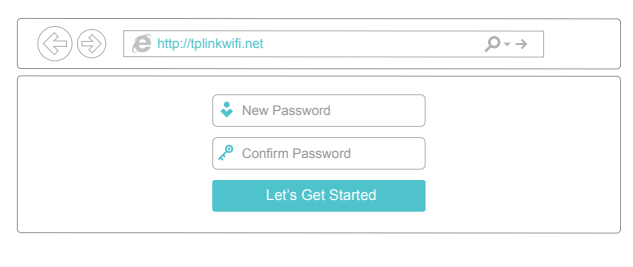

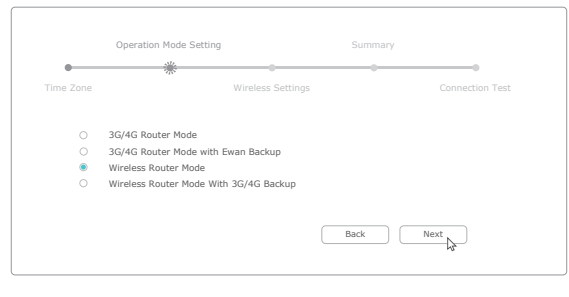

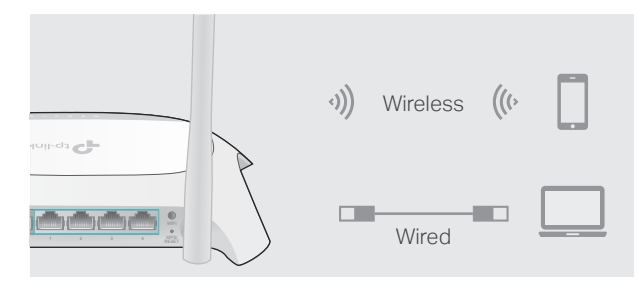

#### 1. Connect the hardware

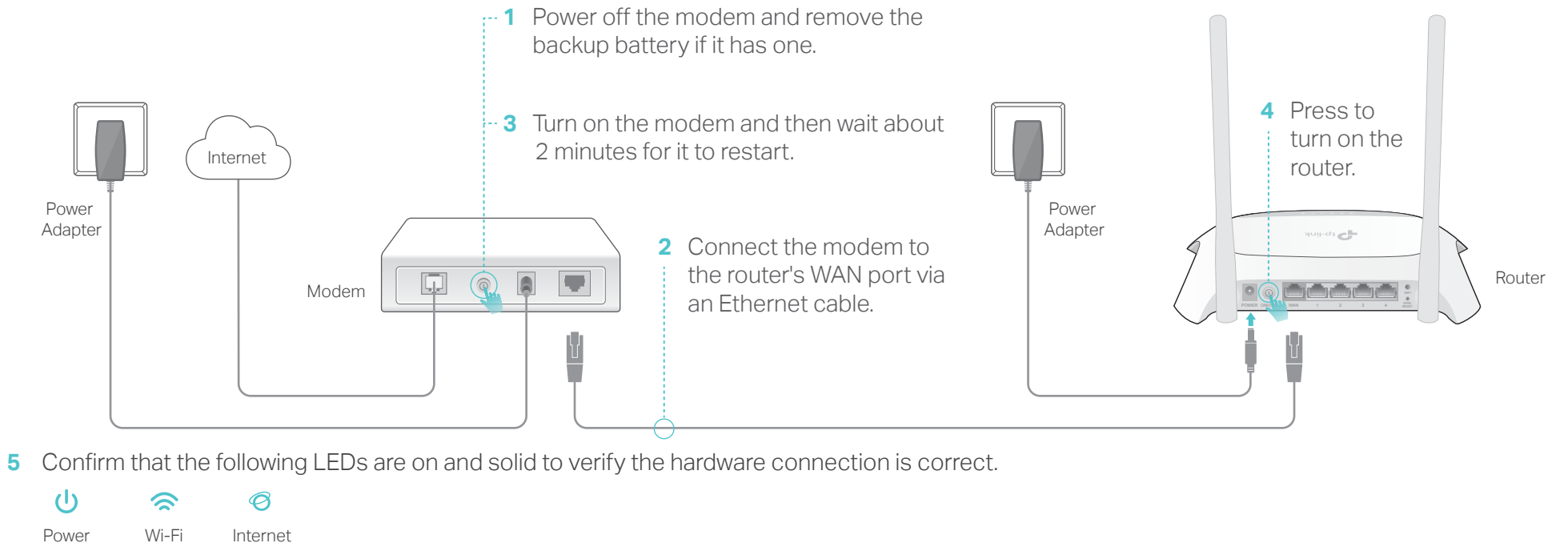